# Keysight E4416A and E4417A EPM-P Series Power Meters

Notice: This document contains references to Agilent. Please note that Agilent's Test and Measurement business has become Keysight Technologies. For more information, go to www.keysight.com.

## 

Installation Note

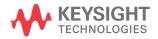

## Notices

#### Copyright Notice

© Keysight Technologies 2001–2016 No part of this manual may be reproduced in any form or by any means (including electronic storage and retrieval or translation into a foreign language) without prior agreement and written consent from Keysight Technologies as governed by United States and international copyright laws.

#### Manual Part Number

E4416-90015

#### Edition

Edition 4, April 22, 2016

Printed in:

Printed in Malaysia

#### Published by:

Keysight Technologies Bayan Lepas Free Industrial Zone, 11900 Penang, Malaysia

#### **Technology Licenses**

The hardware and/or software described in this document are furnished under a license and may be used or copied only in accordance with the terms of such license.

#### Declaration of Conformity

Declarations of Conformity for this product and for other Keysight products may be downloaded from the Web. Go to http://www.keysight.com/ go/conformity. You can then search by product number to find the latest Declaration of Conformity.

#### U.S. Government Rights

The Software is "commercial computer software," as defined by Federal Acquisition Regulation ("FAR") 2.101. Pursuant to FAR 12.212 and 27.405-3 and Department of Defense FAR Supplement ("DFARS") 227.7202, the U.S. government acquires commercial computer software under the same terms by which the software is customarily provided to the public. Accordingly, Keysight provides the Software to U.S. government customers under its standard commercial license, which is embodied in its End User License Agreement (EULA), a copy of which can be found at http://www.keysight.com/find/ sweula. The license set forth in the EULA represents the exclusive authority by which the U.S. government may use, modify, distribute, or disclose the Software. The EULA and the license set forth therein, does not require or permit, among other things, that Keysight: (1) Furnish technical information related to commercial computer software or commercial computer software documentation that is not customarily provided to the public; or (2) Relinquish to, or otherwise provide, the government rights in excess of these rights customarily provided to the public to use, modify, reproduce, release, perform, display, or disclose commercial computer software or commercial computer software documentation. No additional government requirements beyond those set forth in the EULA shall apply, except to the extent that those terms, rights, or licenses are explicitly required from all providers of commercial computer software pursuant to the FAR and the DFARS and are set forth specifically in writing elsewhere in the EULA. Keysight shall be under no obligation to update, revise or otherwise modify the Software. With respect to any technical data as defined by FAR 2.101, pursuant to FAR 12.211 and 27.404.2 and DFARS 227.7102, the U.S. government acquires no greater than Limited Rights as defined in FAR 27.401 or DFAR 227.7103-5 (c), as applicable in any technical data.

#### Warranty

THE MATERIAL CONTAINED IN THIS DOCUMENT IS PROVIDED "AS IS," AND IS SUBJECT TO BEING CHANGED, WITHOUT NOTICE, IN FUTURE EDITIONS. FURTHER, TO THE MAXIMUM EXTENT PERMITTED BY APPLICABLE LAW, KEYSIGHT DISCLAIMS ALL WARRANTIES, EITHER EXPRESS OR IMPLIED, WITH REGARD TO THIS MANUAL AND ANY INFORMATION CONTAINED HEREIN, INCLUDING BUT NOT LIMITED TO THE IMPLIED WARRANTIES OF MERCHANTABILITY AND FITNESS FOR A PARTICULAR PURPOSE. KEYSIGHT SHALL NOT BE LIABLE FOR ERRORS OR FOR INCIDENTAL OR CONSEQUENTIAL DAMAGES IN CONNECTION WITH THE FURNISHING, USE, OR PERFORMANCE OF THIS DOCUMENT OR OF ANY INFORMATION CONTAINED HEREIN. SHOULD KEYSIGHT AND THE USER HAVE A SEPARATE WRITTEN AGREEMENT WITH WARRANTY TERMS COVERING THE MATERIAL IN THIS DOCUMENT THAT CONFLICT WITH THESE TERMS. THE WARRANTY TERMS IN THE SEPARATE AGREEMENT SHALL CONTROL

#### Safety Information

#### CAUTION

A CAUTION notice denotes a hazard. It calls attention to an operating procedure, practice, or the like that, if not correctly performed or adhered to, could result in damage to the product or loss of important data. Do not proceed beyond a CAUTION notice until the indicated conditions are fully understood and met.

#### WARNING

A WARNING notice denotes a hazard. It calls attention to an operating procedure, practice, or the like that, if not correctly performed or adhered to, could result in personal injury or death. Do not proceed beyond a WARNING notice until the indicated conditions are fully understood and met.

## Table of Contents

THIS PAGE HAS BEEN INTENTIONALLY LEFT BLANK.

### Introduction

Keysight EPM-P Series power meter firmware is upgraded by downloading new firmware files from disc via the computer GPIB. This requires the upgraded firmware files and the *Keysight EPM and EPM-P Dload program*. Both are supplied with firmware upgrade kit E4416-61016 as shown below in Table 1-1 on page 6.

They can also be obtained from the internet—for further information refer to "Step 1: Obtaining The Firmware And Download Program From The Internet" on page 10.

This installation note details how to perform a firmware upgrade.

### Firmware Upgrade Requirements

| Product Affected:            | Keysight EPM-P Series Power Meters:<br>E4416A and E4417A |
|------------------------------|----------------------------------------------------------|
| Seiral Numbers:              | All                                                      |
| Options:                     | All                                                      |
| To Be Performed By:          | (X) Keysight Service Center                              |
|                              | (X) Personnel Qualified by Keysight                      |
|                              | (X) Customer                                             |
| Estimated Installation Time: | 10 minutes via GPIB                                      |
| Estimated Verification Time: | 1 minute                                                 |

## Firmware Upgrade Kit E4416-61016 Parts List

| Item | Quantity | Description                               | Part Number |
|------|----------|-------------------------------------------|-------------|
| 1    | 1        | Three firmware files and download program | E4416-61015 |
| 2    | 1        | Installation Note (this document)         | E4416-90015 |

#### Table 1-1Parts List

#### Hardware Required

#### Table 1-2 Equipment required for GPIB Connection

| Quantity | Description              | Part Number |
|----------|--------------------------|-------------|
| 1        | PC with a GPIB interface | NA          |
| 1        | GPIB cable               | 10833B      |

#### Software Required

- The PC must be running Windows 2000, Windows XP, or Windows 7.
- The PC must have the VISA library installed. (Typically installed during the GPIB card driver installation)

## Keysight License Terms

#### Keysight Technologies Software License Agreement.

ATTENTION: USE OF THE SOFTWARE IS SUBJECT TO THE KEYSIGHT SOFTWARE LICENSE TERMS SET FORTH BELOW. USING THE SOFTWARE INDICATES YOUR ACCEPTANCE OF THESE LICENSE TERMS. IF YOU DO NOT ACCEPT THESE LICENSE TERMS, YOU MUST RETURN THE SOFTWARE FOR A FULL REFUND. IF THE SOFTWARE IS SUPPLIED WITH ANOTHER PRODUCT, YOU MAY RETURN THE ENTIRE UNUSED PRODUCT FOR A FULL REFUND.

#### **KEYSIGHT SOFTWARE LICENSE TERMS.**

The following terms govern your use of the enclosed Software unless you have a separate written agreement with Keysight.

#### License Grant.

Keysight grants you a license to Use one copy of the Software. "Use" means storing, loading, installing, executing or displaying the Software. You may not modify the Software or disable any licensing or control features of the Software. If the Software is licensed for "concurrent use", you may not allow more than the maximum number of authorized users to Use the Software concurrently.

#### Ownership.

The Software is owned and copyrighted by Keysight or its third party suppliers. Your license confers no title or ownership in the Software and is not a sale of any rights in the Software. Keysight's third party suppliers may protect their rights in the event of any violation of these License Terms.

#### Copies and Adaptation.

You may only make copies or adaptations of the Software for archival purposes or when copying or adaptation is an essential step in the authorized Use of the Software. You must reproduce all copyright notices in the original Software on all copies or adaptations. You may not copy the Software onto any bulletin board or similar system.

#### No Disassembly or Decryption.

You may not disassemble or decompile the Software unless Keysight's prior written consent is obtained. In some jurisdictions, Keysight's consent may not be required for disassembly or recompilation. Upon request, you will provide Keysight with reasonably detailed information regarding any disassembly or decompilation. You may not decrypt the Software unless decryption is a necessary part of the operation of the Software.

#### Transfer.

Your license will automatically terminate upon any transfer of the Software. Upon transfer, you must deliver the Software, including any copies and related documentation, to the transferee. The transferee must accept these License Terms as a condition to the transfer.

#### Termination.

Keysight may terminate your license upon notice for failure to comply with any of these License Terms. Upon termination, you must immediately destroy the Software, together with all copies, adaptations and merged portions in any form.

#### Export Requirements.

You may not export or re-export the Software or any copy or adaptation in violation of any applicable laws or regulations.

#### U.S. Government Restricted Rights.

The Software and documentation have been developed entirely at private expense and are provided as "Commercial Computer Software" or "restricted computer software". They are delivered and licensed as "commercial computer software" as defined in DFARS 252.227-7013 (Oct. 1988), DFARS 252.211-7015 (May 1991) or DFARS 252.227-7014 (Jun. 1995), as a "commercial item" as defined in FAR 2.101 (a), or as "Restricted computer software" as defined in FAR 52.227-19 (Jun. 1987) (or any equivalent agency regulation or contract clause), whichever is applicable. You have only those rights provided for such Software and Documentation by the applicable FAR or DFARS clause or the Keysight standard software agreement for the product.

# Step 1: Obtaining The Firmware And Download Program From The Internet

- 1 Access the following URL: http://www.home.Keysight.com/Keysight/ facet.jspx?t=80045.k.1&co=153599.i.2&cc=US&lc=eng&sm=g
- 2 Select "EPM-P Series Power Meter Firmware Upgrade......"
- **3** Download the Firmware Upgrade Utility:
  - Select the "setupload.exe" link.
  - When the download dialog box appears, click Save and select C drive. The file "DOW-1000001782.exe" is displayed in the File name window.
  - Click the Save button to start the file transfer.
     The Saving Location window opens showing the file transfer progress.
     When file transfer is complete, click Run to begin the installation.
- **4** Download the firmware:
  - For E4416A firmware, select the "E4416 A1nnnn.exe" link.
  - For E4417A firmware, select the "E4417 A2nnnn.exe" link.
- NOTE
- The value of "nnnn" changes with each firmware release.
- E4416A firmware must be used in E4416A single-channel power meters only. All E4416A firmware filenames begin with e4416\_a1.
- E4417A firmware must be used in E4417A dual-channel power meters only. All E4417A firmware filenames begin with e4417\_a2.
  - When the download dialog box appears, click **Save** and select drive C.
  - Click the Save button to start the file transfer.
     The Saving Location window appears, showing the file transfer progress.
     When file transfer is complete, click Run to begin installing the program.

- **5** Decompress the downloaded firmware file:
  - Ensure that the firmware is in drive C.
  - From the Windows task bar select Start > Run and click on the Browse... button.
  - Select the required firmware file. Click **OK**.
  - When the WinZip Self-Extractor window opens, select Unzip.
  - Close the WinZip Self-Extractor window when complete.
- 6 To verify the installation, select **Start > Programs > Keysight EPM and EPM-P Dload** from the Windows task bar. Check that the program option **Keysight EPM and EPM-P Dload** is displayed as shown below:

| 🔚 Agilent EPM and EPM-P Dload 🔹 🕨 | Agilent EPM and EPM-P Dload        |
|-----------------------------------|------------------------------------|
|                                   | 🤣 Agilent EPM and EPM-P Dload Help |
|                                   | 🕗 Readme                           |

## Step 2: Instrument Self-Test

Use this procedure to check that the power meter's components are functioning correctly.

- 1 Connect the power cord to the power meter and press the power switch. The front panel display and the green power LED light up when the power meter is switched on. The instrument performs a power-on self-test. If the self-test is not successful the ERR (error) annunciator turns on.
- 2 Perform a full instrument self-test by pressing System, More, Service, Self Test, Instrument Self Test. The power meter now carries out a full functional test.
- 3 If the ERR annunciator is turned on, review the error message queue by

pressing System, **Error List** and use **Next** to scroll through the error messages.

## Step 3: Upgrading Firmware

This procedure shows how to download new firmware into the power meter.

- 1 Connect the computer to the power meter via the GPIB cable.
- 2 Ensure that the power meter is turned on.
- **3** Run the download program:
  - Select Start > Programs > Keysight EPM and EPM-P Dload from the Windows task bar
  - Select Keysight EPM and EPM-P Dload
- 4 Ensure that the **Recover from failed download** box is *not* checked.
- 5 In the Temporary file box, enter a location where the download program can store data (for example, calibration tables) while upgrading your power meter's firmware. Location C:\info.tmp is acceptable for most computers. This file is used for recovery purposes if the upgrade fails for any reason. It is deleted automatically after a successful upgrade. If the upgrade fails, the file is left to enable recovery as described in "Step 4: Recovering From a Failed Upgrade" on page 15.

- 6 Select the VISA address of your power meter. Either:
  - **a** Click on the down arrow beside the **Instrument addr** box. After approximately 15 seconds you are presented with a list of all EPM-P series power meters connected to your computer. Select the meter to be upgraded.

or

**b** Otherwise, enter your power meter's VISA address into the **Instrument addr** box.

```
GPIB<board>::<address>::INSTR
e.g. GPIB0::13::INSTR
```

- 7 Select the firmware file to be used:
  - Click the **Browse** button next to the **Download file** box.
  - Click the **Look in** box and select drive C.
  - Select the appropriate firmware file.
  - Click **Open**.

#### NOTE

- E4416A firmware must be used in E4416A single-channel power meters only. All E4416A firmware filenames begin with e4416\_a1.
- E4417A firmware must be used in E4417A dual-channel power meters only. All E4417A firmware filenames begin with e4417\_a2.
- 8 Download the firmware to the power meter:
  - Click on the **Download** button.
  - Follow the instructions given on the screen.
- 9 Verify that the new firmware has been downloaded. On the power meter press

System, More, Service, Version. The new firmware revision and firmware date is displayed.

**10** To check that the power meter is operating correctly, repeat "Step 2: Instrument Self-Test" on page 12.

## Step 4: Recovering From a Failed Upgrade

It is unlikely that your upgrade will fail. However, if the upgrade is not successful, two things may happen:

- Your power meter may stop working.
- You may lose calibration tables and other data.

To return the power meter to normal operation:

- 1 Follow steps 1 to 4 of "Step 3: Upgrading Firmware" on page 13.
- 2 Ensure that the **Recover from failed download** box is checked.
- **3** Ensure that the **Temporary file** box contains the location where you stored the temporary file.
- 4 Follow "Step 3: Upgrading Firmware" on page 13 instructions from step 8. Note that if the power meter is not functioning, its VISA address cannot be detected automatically and must be entered manually in the **Instrument addr** box.

#### NOTE

The temporary file is **not** over-written if the **Recover from failed download** box is checked. It is deleted afterwards if the upgrade is successful. If the upgrade is unsuccessful then the file is unaltered, enabling another attempt to be made.

## Troubleshooting Hints

#### 1 "dload win32.exe - Unable to locate DLL The dynamic link library VISA32.DLL could not be found in the specified path..."

Ensure that VISA is installed correctly on your computer.

## 2 "I clicked on the 'down' arrow beside Instrument addr, and my power meter was not on the list."

Ensure that your power meter is connected to the PC. The VISA library must be set up for the GPIB interface card. Also ensure that the power meter's programming language is set to SCPI (see the User's Guide for how to do this).

#### 3 "Could not open VISA session with instrument at <address>"

Ensure that you have entered the correct address for your power meter. The *VISA* library must be set up for the GPIB interface card.

#### 4 "Instrument returns identity <ID> This download program can only be used with EPM power meters"

Ensure that the address entered is correct, and that there are no other instruments connected using this address.

#### 5 "File <filename> contains errors"

The firmware file which you have selected is not a valid dload file, or does not exist. Check that you have entered the correct path.

# 6 "I tried to recover the power meter from a previously failed download, but the power meter does not work."

Aborted or failed downloads may leave the power meter in an unknown state. If this is the state, the recovery process in Step 4 is insufficient. Should this state occur, you need to perform a "Memory Clear" on the power meter and follow the recovery process again. To perform a "Memory Clear", switch off the power meter and switch on the power meter while holding down the third softkey (The third key below PREV) at the same time.

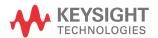

This information is subject to change without notice. Always refer to the Keysight website for the latest revision.

© Keysight Technologies 2001–2016 Edition 4, April 22, 2016

Printed in Malaysia

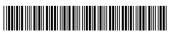

E4416-90015 www.keysight.com